# **Guide d'utilisateur Programme d'ergothérapie**

# **Évaluations en ligne**

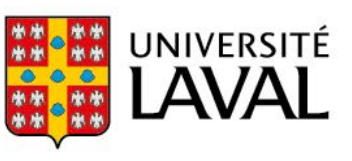

## Table des matières

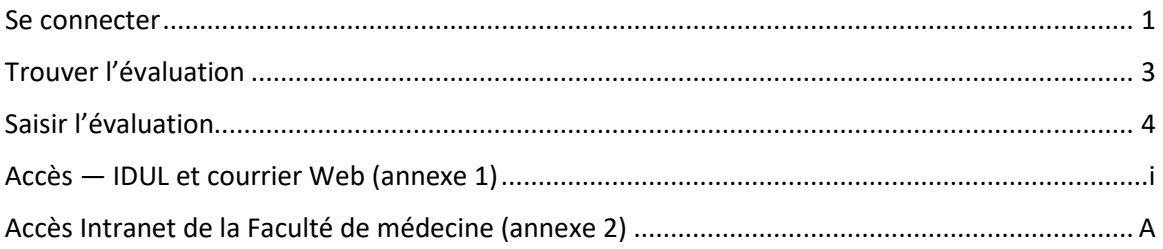

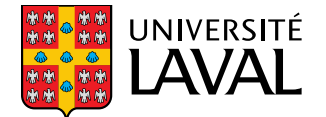

## **Guide d'utilisateur Programme d'ergothérapie – Évaluations en ligne**

#### **Bienvenue dans l'interface des évaluations en ligne!**

L'objectif du présent guide est de vous permettre de saisir et soumettre vos évaluations de stages à l'intention des étudiants du Département de réadaptation de l'Université Laval au moyen de notre interface Web.

Pour une demande d'assistance : [stages.rea@fmed.ulaval.ca](mailto:stages.rea@fmed.ulaval.ca)

#### <span id="page-2-0"></span>Se connecter

La connexion à la plateforme d'évaluations en ligne se fait par l'entremise de l'Intranet de la Faculté de médecine à l'aide de votre **IDUL (Identifiant Unique Université Laval)**. :

<https://intranet.fmed.ulaval.ca/SIGS/Login.aspx>

Note : S'il s'agit de votre première connexion, vous devrez d'abord activer votre compte Intranet (voir annexes).

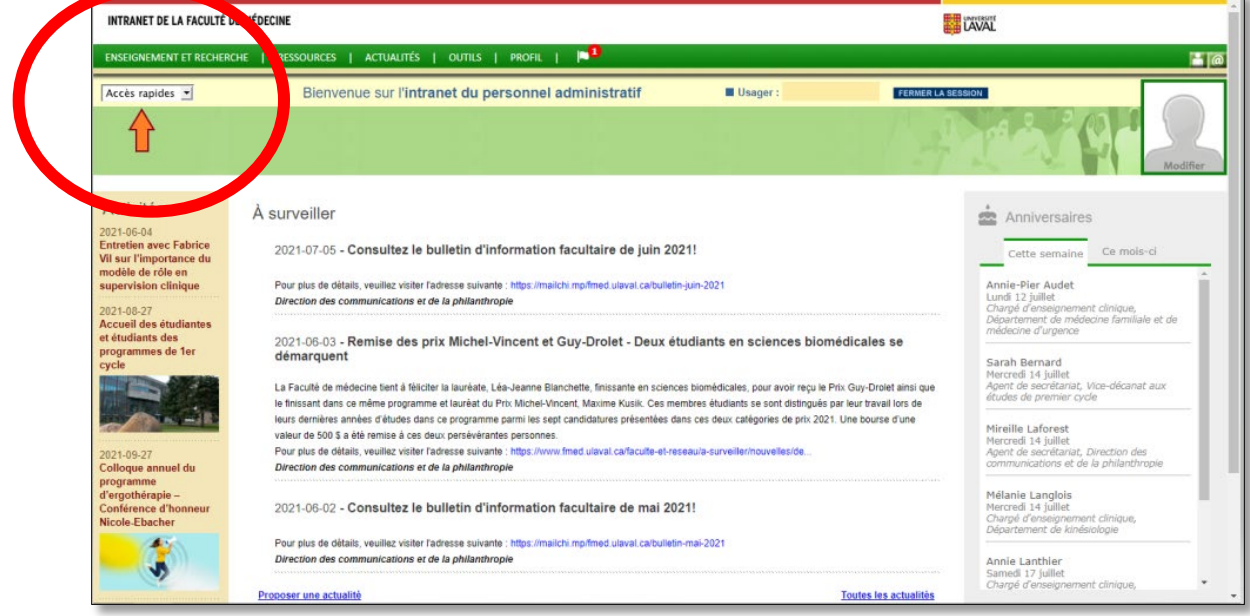

Cliquer sur le menu déroulant de la barre *Accès rapides* (à gauche de l'écran) :

Sélectionner *Évaluation des stages en réadaptation* dans le menu déroulant de la barre Accès rapides (à gauche de l'écran) :

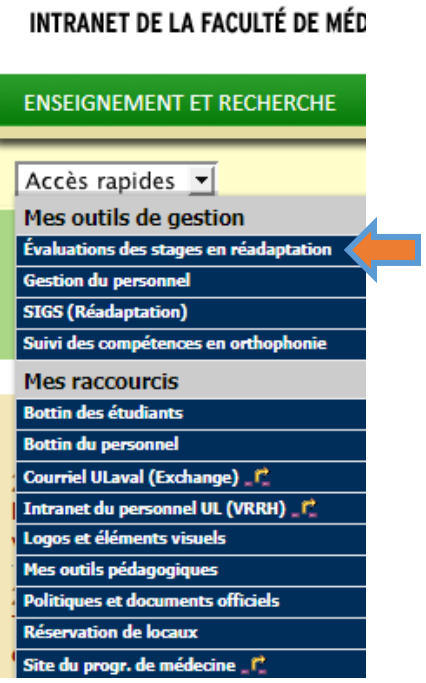

### <span id="page-4-0"></span>Trouver l'évaluation

Sélectionner l'onglet *Étudiants* dans le menu de gauche :

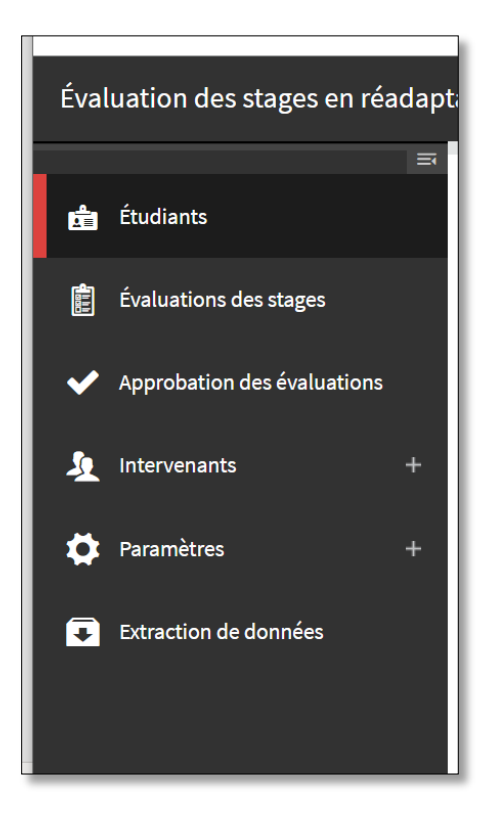

Inscrire le nom de l'étudiant et cliquer sur *chercher*. Le nom de votre étudiant apparaitra dans le tableau *Liste des stages*

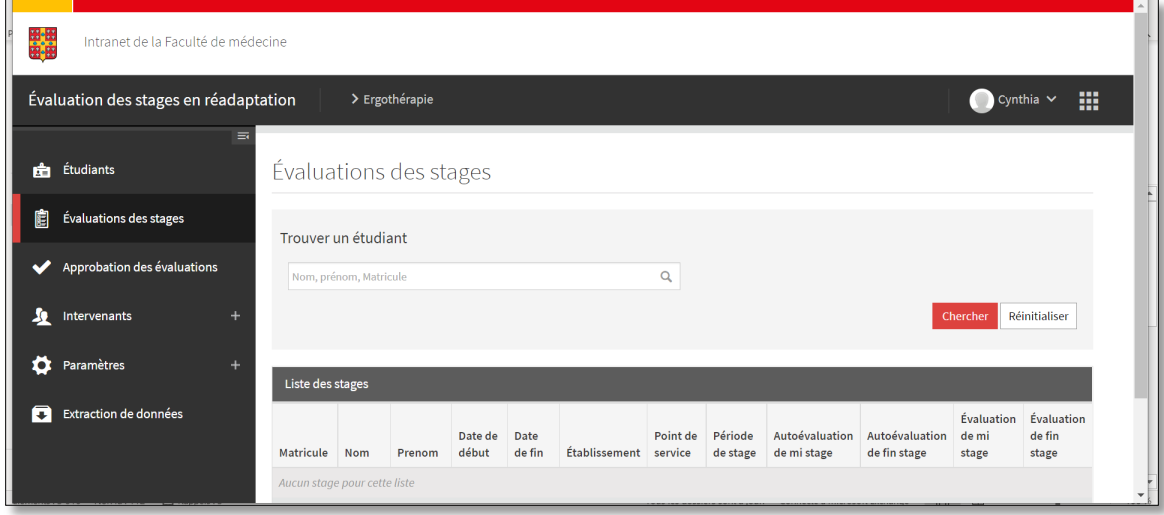

### <span id="page-5-0"></span>Saisir l'évaluation

#### Sélectionner l'onglet stage :

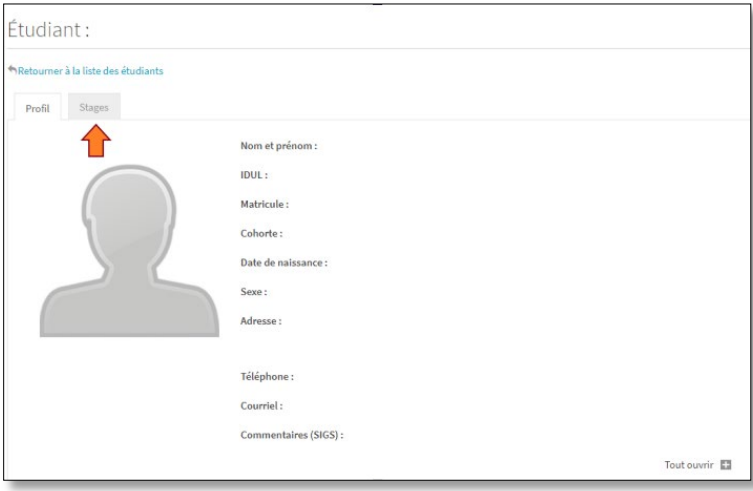

Cliquer sur le bouton *Disponible +* dans le section É*valuation* (la section *autoévaluation* est réservé à l'étudiant)

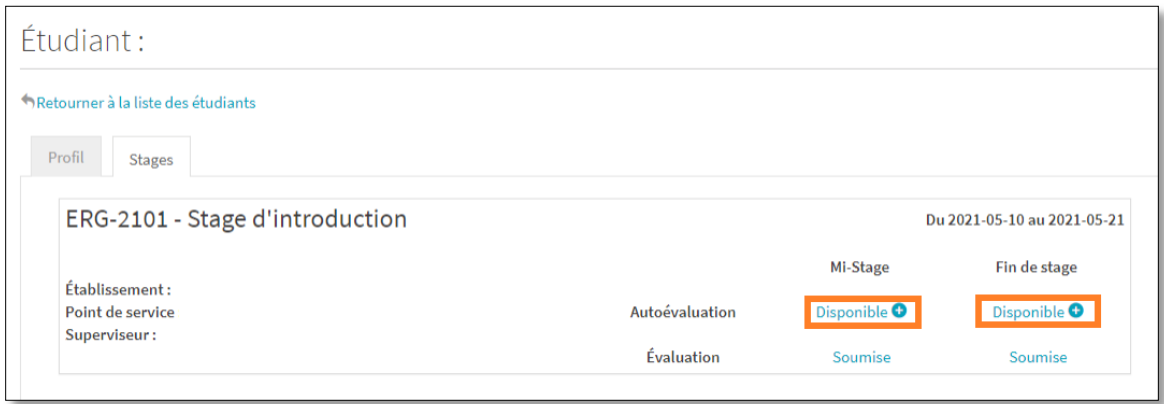

Dans la première partie de la grille, vous avez les informations concernant le stage.

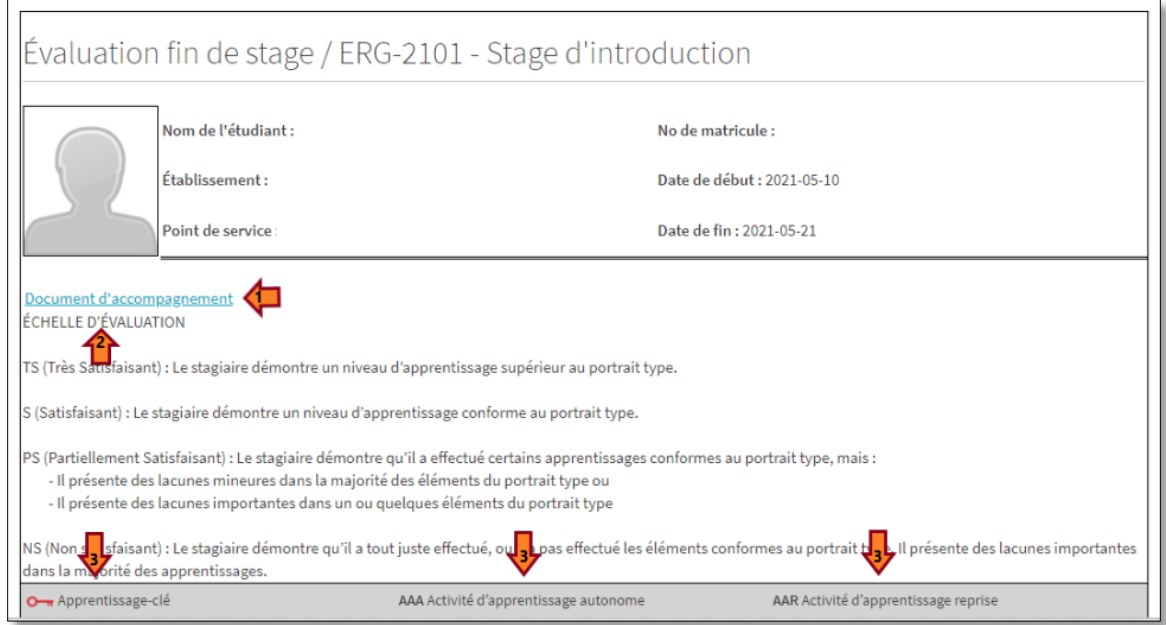

- **1.** Vous avez accès au *document d'accompagnement* qui représente le guide de préparation au stage
- **2.** Vous trouvez ensuite l'échelle d'évaluation qui décline chacune des cotations.
- **3.** Finalement, la représentation de chacun des icônes.

Lorsque vous déplacez votre curseur sur la description d'un apprentissage, une bulle informative apparait et dépeint le portrait type attendu de la part de l'étudiant :

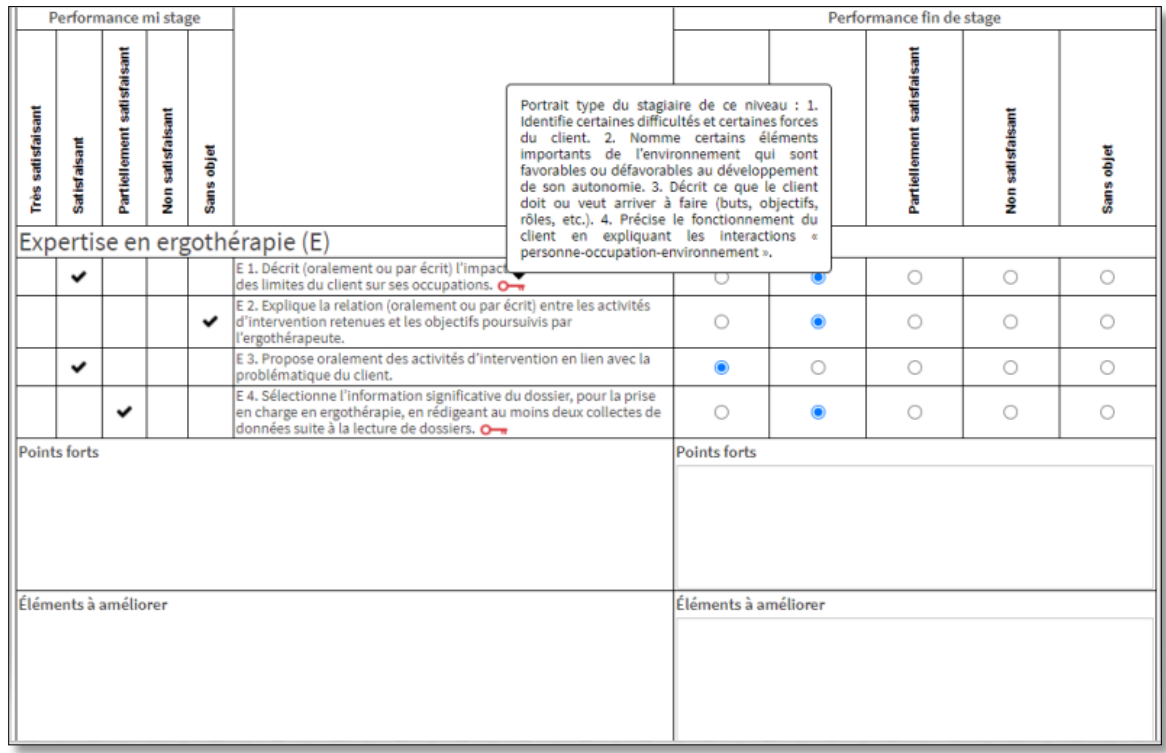

Les encadrés *points forts* et *éléments à améliorer* vous permettent d'inscrire les commentaires pertinents concernant les apprentissages de l'étudiant (e).

À la fin de la grille d'évaluation :

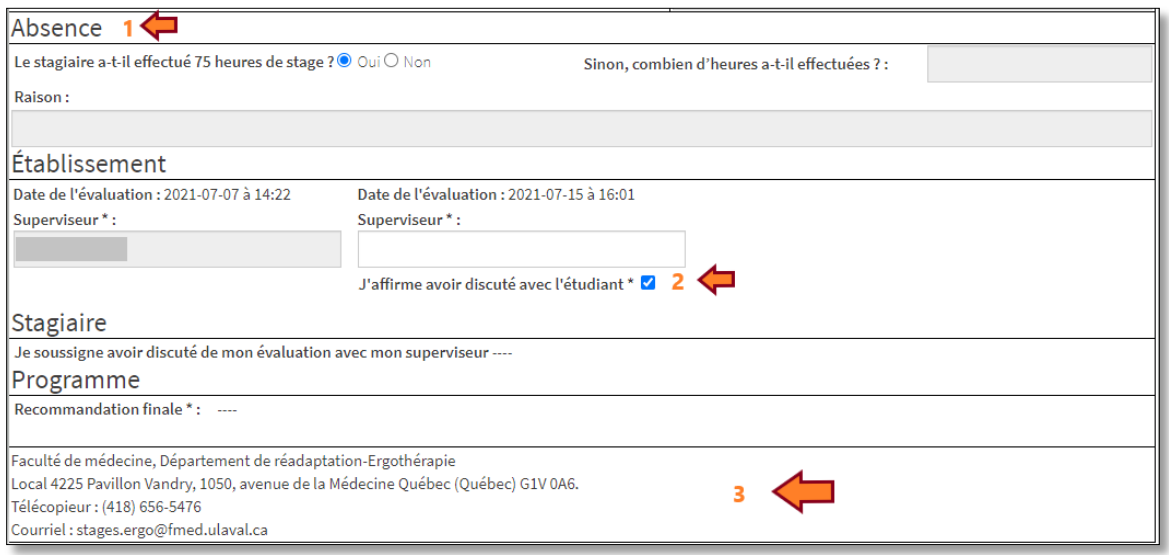

- **1.** Si l'étudiant a eu une ou des absence (s) au cours du stage, vous devez inscrire le nombre d'heures totales effectué en stage et la raison de son (ses) absence (s). *(par exemple : 375 heures – 7,5 (1 journée) = 367,5 heures)*
- **2.** Vous devez cochez la case « *J'affirme avoir discuté avec l'étudiant* »
- **3.** Dans la dernière partie, vous retrouvez les informations pour nous joindre.

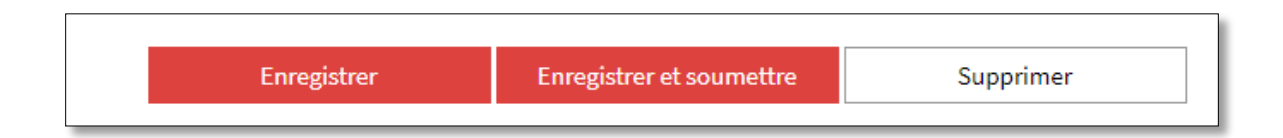

- 1. Si vous enregistrez seulement la grille, vous pouvez y revenir et la corriger.
- 2. **Lorsque vous enregistrez et soumettez la grille, il vous est alors impossible d'y revenir pour y effectuer une correction.**

Si vous souhaitez faire des modifications par la suite, , veuillez contacter [stages.ergo@fmed.ulaval.ca](mailto:stages.ergo@fmed.ulaval.ca) .

Vous pourrez toutefois consulter la grille d'évaluation

**ATTENTION :** Pour soumettre l'évaluation, assurez-vous d'avoir évalué chacun des apprentissages de la grille et d'avoir complété tous les champs marqués d'un astérisque (\*)

Une fois l'évaluation soumise, le profil de stages de l'étudiant apparaitra ainsi :

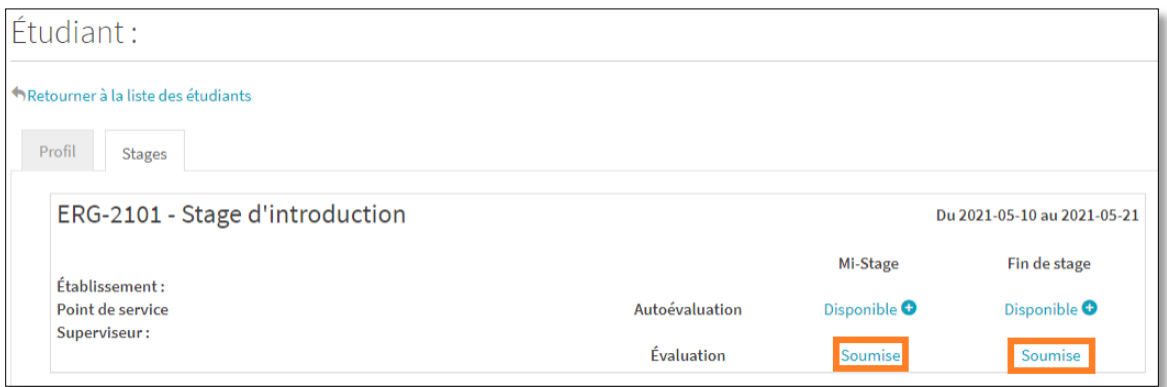

# **Accès — IDUL et courrier Web (annexe 1)**

<span id="page-9-0"></span>Vous devez d'abord vous rendre à l'adresse : [http://exchange.ulaval.ca](http://exchange.ulaval.ca/)

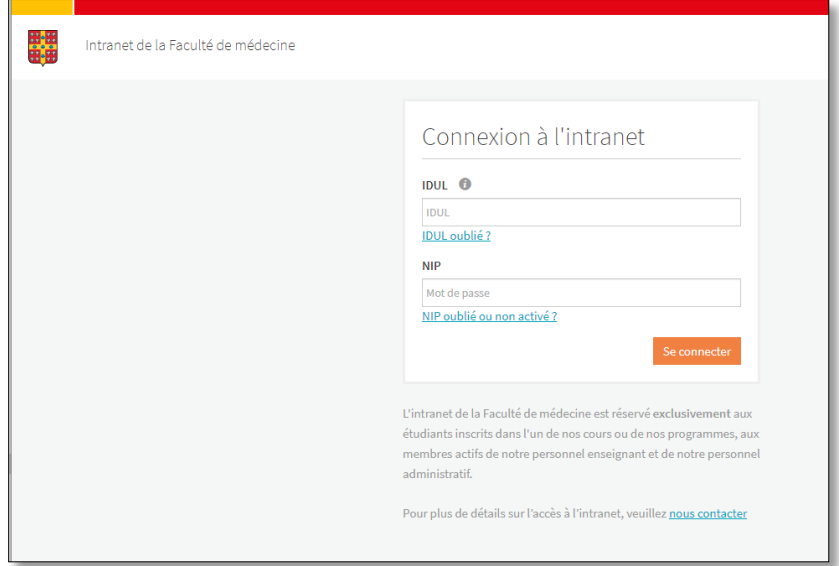

- 1. Inscrivez votre identifiant de l'Université Laval (IDUL) et votre mot de passe dans les espaces appropriés.
- 2. Cliquez sur la première question si vous avez oublié l'un ou l'autre des renseignements : vous serez redirigé vers le site de la Direction des technologies de l'information

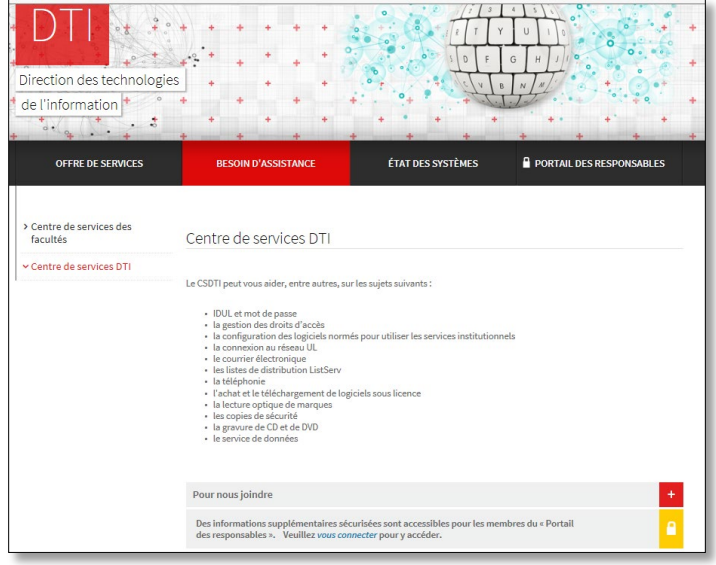

3. Dans le menu déroulant, sélectionner *IDUL et mot de passe*

4. Sélectionner *Demandez l'activation d'un nouveau mot de passe (NIP)* pour accéder au formulaire à remplir.

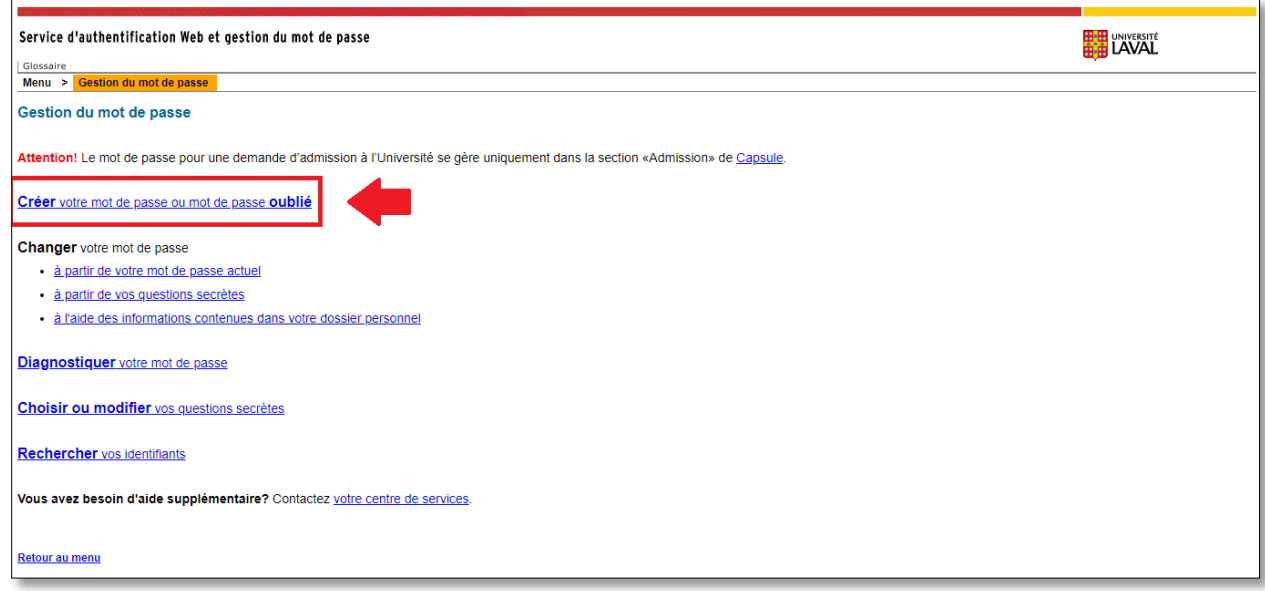

5. Remplir tous les champs demandés et indiquer l'adresse courriel où vous souhaitez que l'information soit acheminée (adresse de courriel personnelle ou au travail)

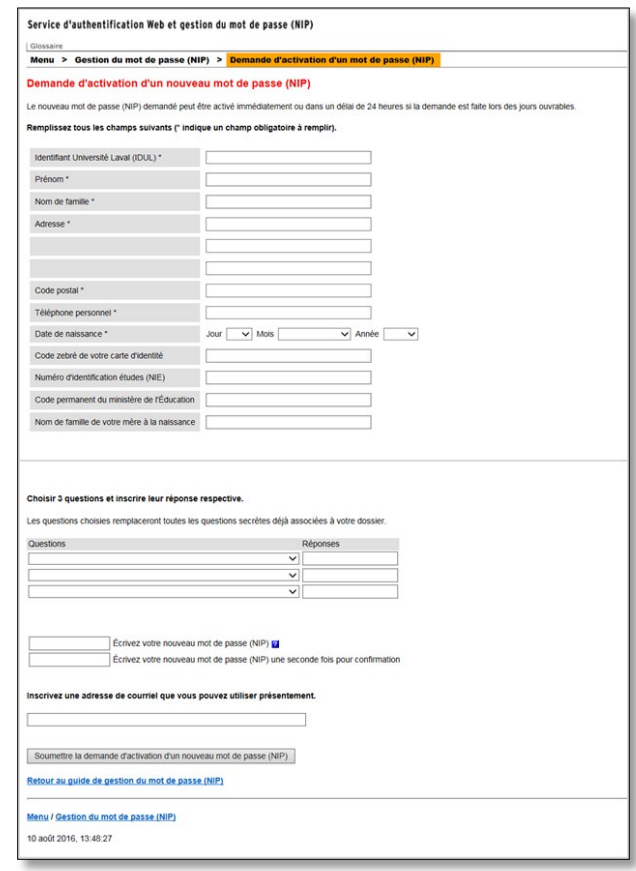

Pour toute question concernant le NIP, vous pouvez également accéder à l'adresse [www.ulaval.ca](http://www.ulaval.ca/) (page d'accueil de l'Université) et cliquez sur **Accès rapides**.

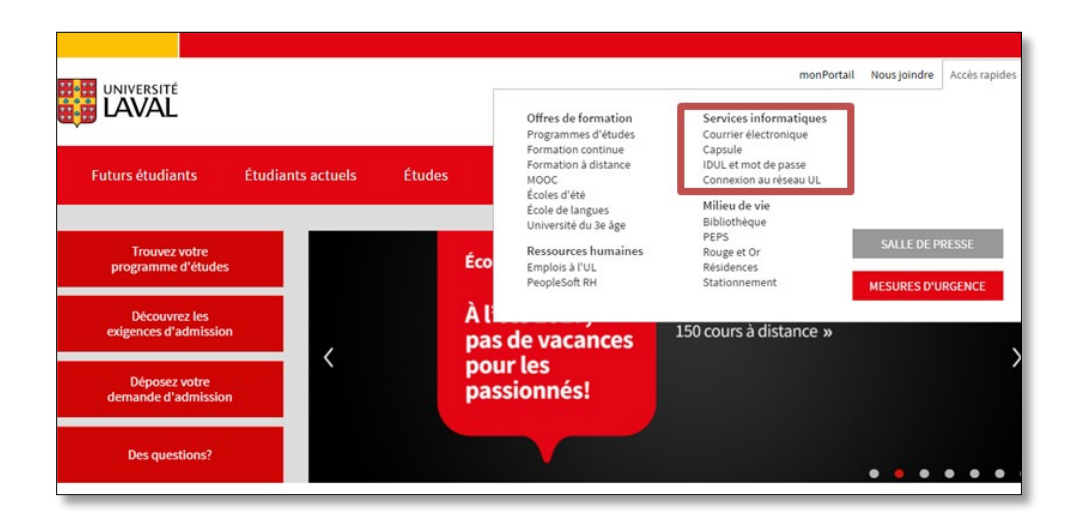

En cas de difficultés :

Téléphoner au 418-656-2131 poste 13057 ou écrire à [techno-pedago@cifss.ulaval.ca](mailto:technopedago@cifss.ulaval.ca)

## <span id="page-12-0"></span>**Accès Intranet de la Faculté de médecine (annexe 2)**

- 1. Aller sur le site web de la Faculté de médecine : [http://www.fmed.ulaval.ca/site\\_fac/](http://www.fmed.ulaval.ca/site_fac/)
- 2. Cliquer sur *Intranet* en haut à droite de la page

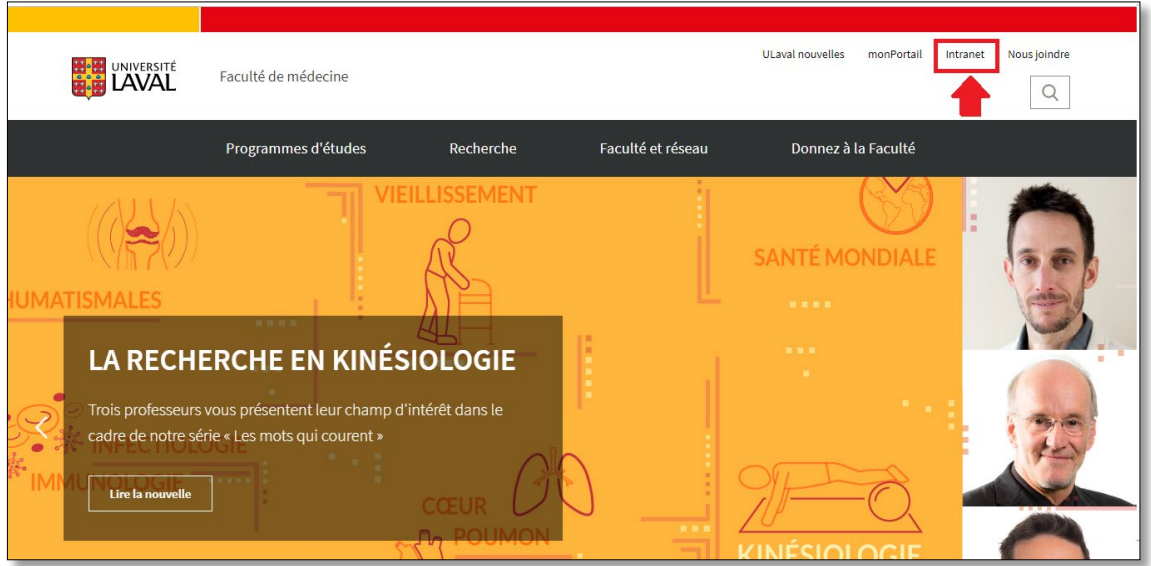

3. Entrer le nom d'usager (IDUL) et le mot de passe

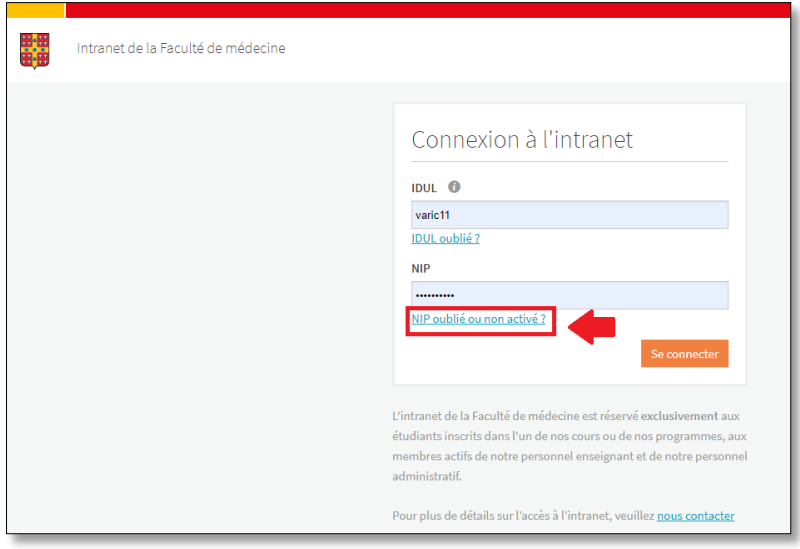

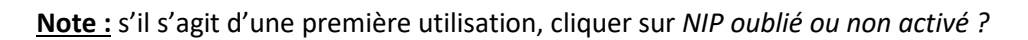

3.1.Remplir les champs demandés

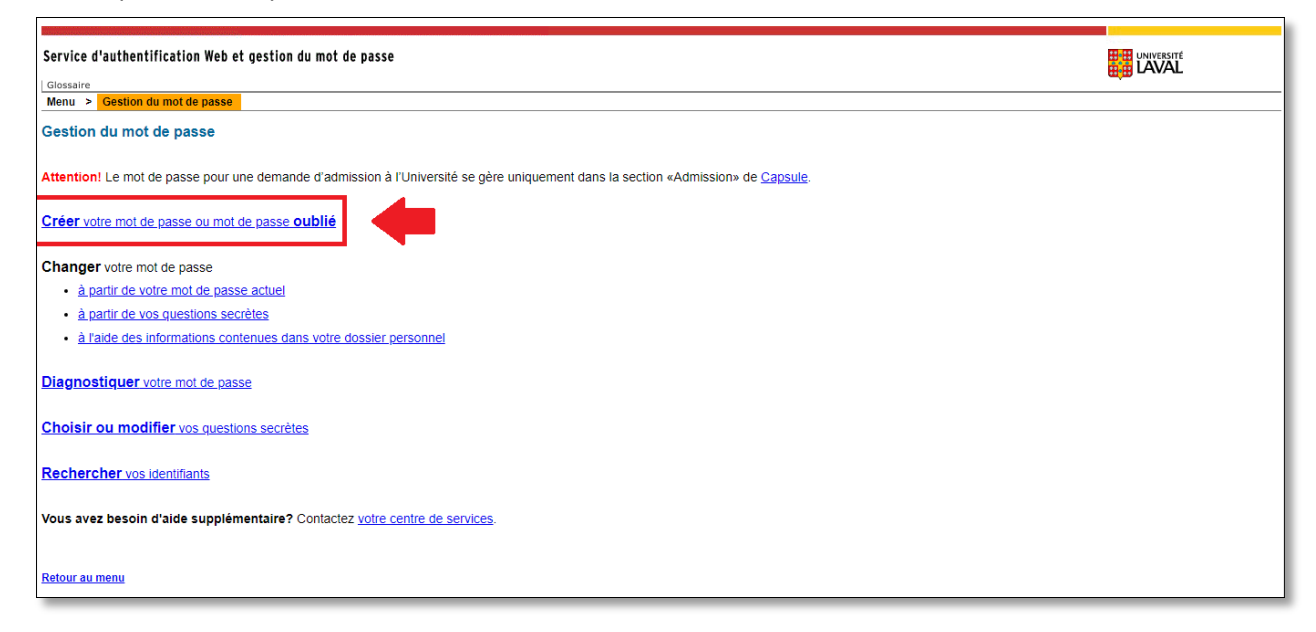

3.2. En cas d'oubli du mot de passe, cliquer sur *NIP oublié ou non activé ?*, et remplir les champs demandés

Pour vous connecter à votre adresse de courriel institutionnel, connectez-vous à l'adresse : [http://exchange.ulaval.ca](http://exchange.ulaval.ca/)

Pour connaitre votre courriel institutionnel, communiquez à l'adresse [: aide@fmed.ulaval.ca](mailto:aide@fmed.ulaval.ca)

Pour plus d'information concernant la gestion de votre IDUL et de votre NIP, veuillez vous référer à l'annexe 1 : *Accès au Courrier Web UL*.